## Das App Verzeichnis aufräumen

**Eine Frage stellen sich viele Windows-Nutzer: Wo legt Windows 8 eigentlich die installierten Apps ab? Aus Sicherheitsgründen hat Microsoft diese verständlicherweise gut versteckt, dennoch sollten Sie regelmäßig einen Blick in das Verzeichnis werfen, um eventuelle App-Leichen zu löschen oder nicht deinstallierbare Apps händisch zu entfernen, um diese dann per [Windows Store neu installieren zu können.](http://www.pcpraxis.de/wp-content/uploads/2013/09/Win8-36.jpg)**

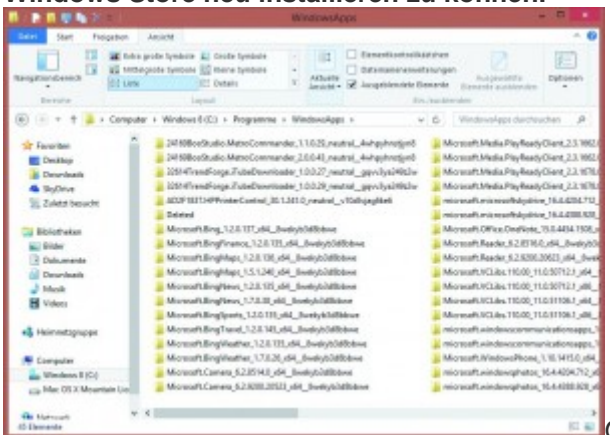

**EE**[Ö](http://www.pcpraxis.de/wp-content/uploads/2013/09/Win8-36.jpg)ffnen Sie dazu "Computer" und klicken Sie

anschließend auf "Programme". Wählen Sie nun oben im Ribbon unter "Ansicht" den Punkt "Ausgeblendete Objekte" aus. Zwar ist das App-Verzeichnis damit sichtbar, aber für Ihr Benutzerkonto noch völlig gesperrt. Um das zu umgehen, müssen Sie im nächsten Schritt Ihren Benutzernamen auf die Liste der berechtigten Benutzer setzen: Um das zu erreichen, klicken Sie jetzt mit der rechten Maustaste auf "WindowsApps" und wählen die Option "Eigenschaften\Sicherheit". Danach geht es über die "Erweitert"-Schaltfläche weiter. Klicken Sie nun oben auf "Ändern\Erweitert\Jetzt suchen". Wählen Sie in der Liste der Benutzernamen Ihren Namen aus und klicken Sie doppelt darauf. In der Liste müsste nun auch Ihr Benutzerkonto erscheinen. Klicken Sie wieder doppelt darauf und vergewissern Sie sich, dass für Ihr Konto auch der "Vollzugriff" eingestellt ist. Nach einem Klick auf "OK" werden die Änderungen anschließend nachgetragen. Jetzt können Sie das Verzeichnis öffnen. Auf unseren Test-Rechnern fanden wir hier etliche Ordner von Apps, die wir zuvor gelöscht haben, etwa den "Metro Commander" oder den "iTube Downloader". Aber auch ältere Versionen von installierten Apps waren hier zu finden, die Sie nun endgültig aufräumen können.